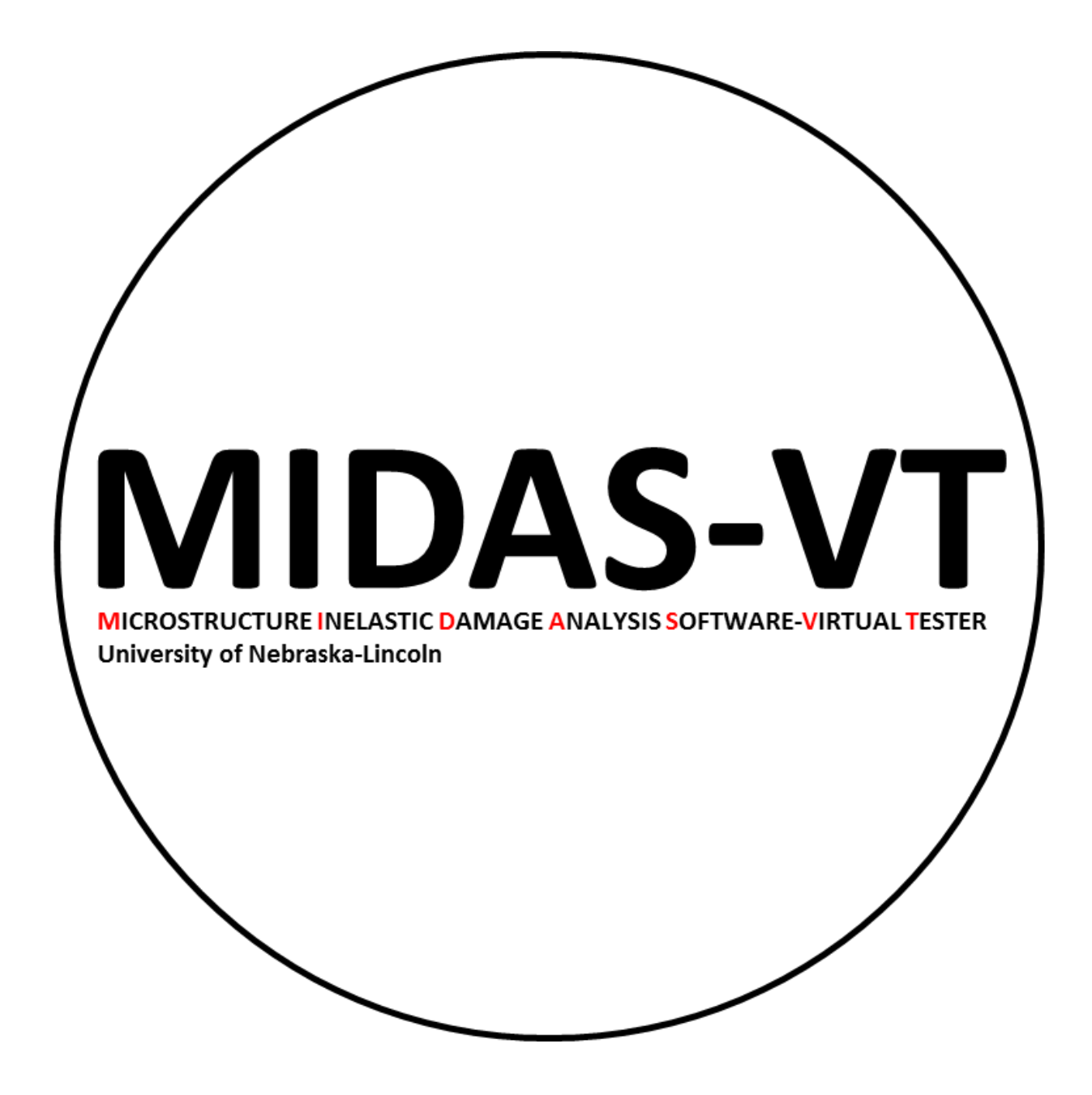

# MIDAS-VT User's Guide

Microstructure Inelastic Damage Analysis Software-Virtual Tester

Prepared by: Dr. Yong-Rak Kim (UNL) Dr. David Allen (TTI) Dr. Dallas Little (TAMU) Dr. Francisco Aragao (UFRJ-COPPE) Keyvan Zare-Rami (UNL)

October 2018

# Contents

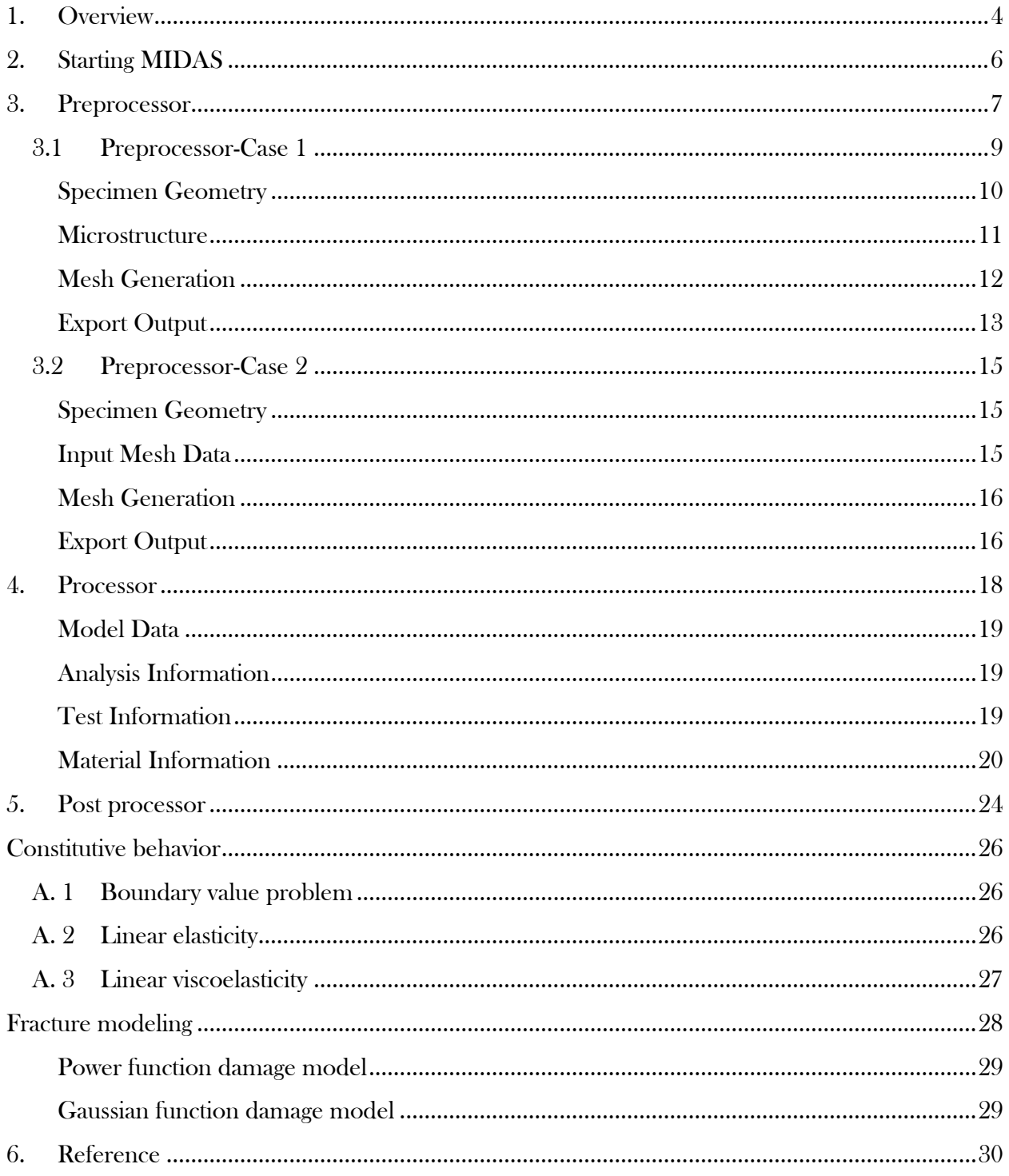

## 1. Overview

<span id="page-3-0"></span>MIDAS-VT software is a 2D finite element (FE) solver capable of analyzing homogenous and heterogenous media with handling the crack propagation. The software is developed as a standalone package with an intuitive graphical interface. This package is designed in three modules: Preprocessor, Processor, Postprocessor which work internally with the FE solver through input and output files (see dashed box in [Figure 1.1\)](#page-4-0). Preprocessor part generates FE model which contains mesh and boundary condition data. Preprocessor module is tailored for generating FE model from six common test configurations in infrastructure materials' field: Simple tension test, Simple shear test, Three-point bending beam test, Four-point bending beam test, Semi-circular bending beam test and Indirect shear test. These FE models can be used later in *Processor* where material properties and other test conditions are defined. Also, *Postprocessor* feature is provided within this package to display and visualize the result and export required graphs. The descriptions and implementation details of each modules are presented in the following chapters.

#### Comments and Questions:

If there is any question about the package or this guide, or run into problems, please contact to [yong-rak.kim@unl.edu](mailto:yong-rak.kim@unl.edu) [keyvan.zare@gmail.com](mailto:keyvan.zare@gmail.com)

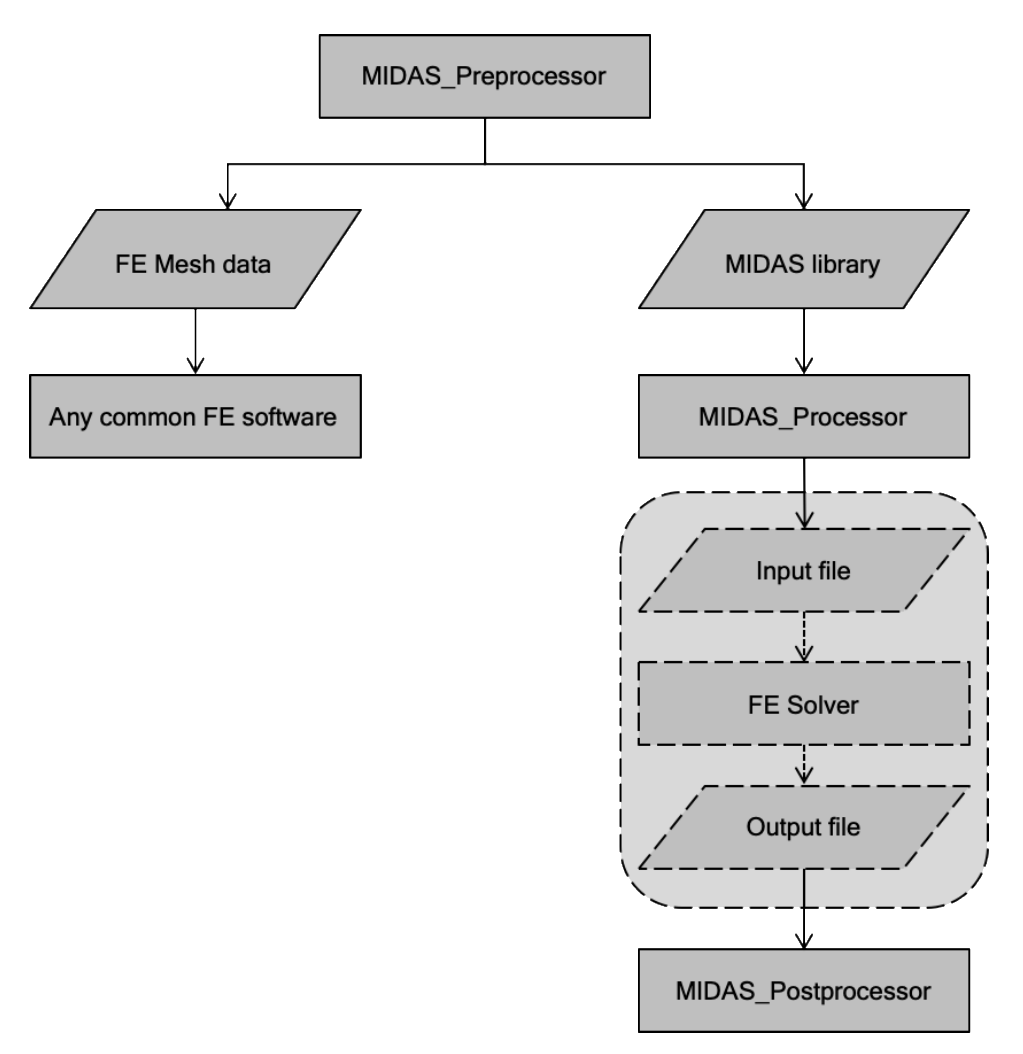

<span id="page-4-0"></span>Figure 1.1. Flowchart of MIDAS-VT software

# 2. Starting MIDAS

<span id="page-5-0"></span>1. File in the package:

Gallery folder, FESolver.exe, MIDAS\_VT\_Pre.exe, MIDAS\_VT\_Pro.exe, splash.PNG

2. Prerequisites:

Verify the Windows 64-bit version of MATLAB Runtime version 9.5 (R2018b) is installed on your computer. Or download it from following link: <http://www.mathworks.com/products/compiler/mcr/index.html>

3. Run target software:

MIDAS\_VT\_Pre.exe, MIDAS\_VT\_Pro.exe

Note: all the output messages will be stored in STATUS.txt for future reference.

Note: The execution may take several minutes.

## 3. Preprocessor

<span id="page-6-0"></span>The *preprocessor* module is designed to generate the FE model which includes mesh information and boundary condition data. this module is customized according to the following test configurations (see [Figure 3.4\)](#page-9-1):

- Simple tension test
- Simple shear test
- Three-point bending beam test
- Four-point bending beam test
- Semi-circular bending test
- Indirect tension test

Overall flow of preprocessor is illustrated in [Figure 3.1.](#page-7-0) To generate a model, the user needs to run Preprocessor. Preprocessor starts with a pop-up window, [Figure 3.2,](#page-8-1) offering two options. The first option should be used when the user is generating the FE model directly from the sample image or sample geometry. This option corresponds to Case I i[n Figure 3.1](#page-7-0) and [Figure 3.2.](#page-8-1) The second option is only able to add cohessive elemnets into regular FE mesh which is generated in advance. This option corresponds to Case II in [Figure 3.1](#page-7-0) and [Figure 3.2.](#page-8-1)

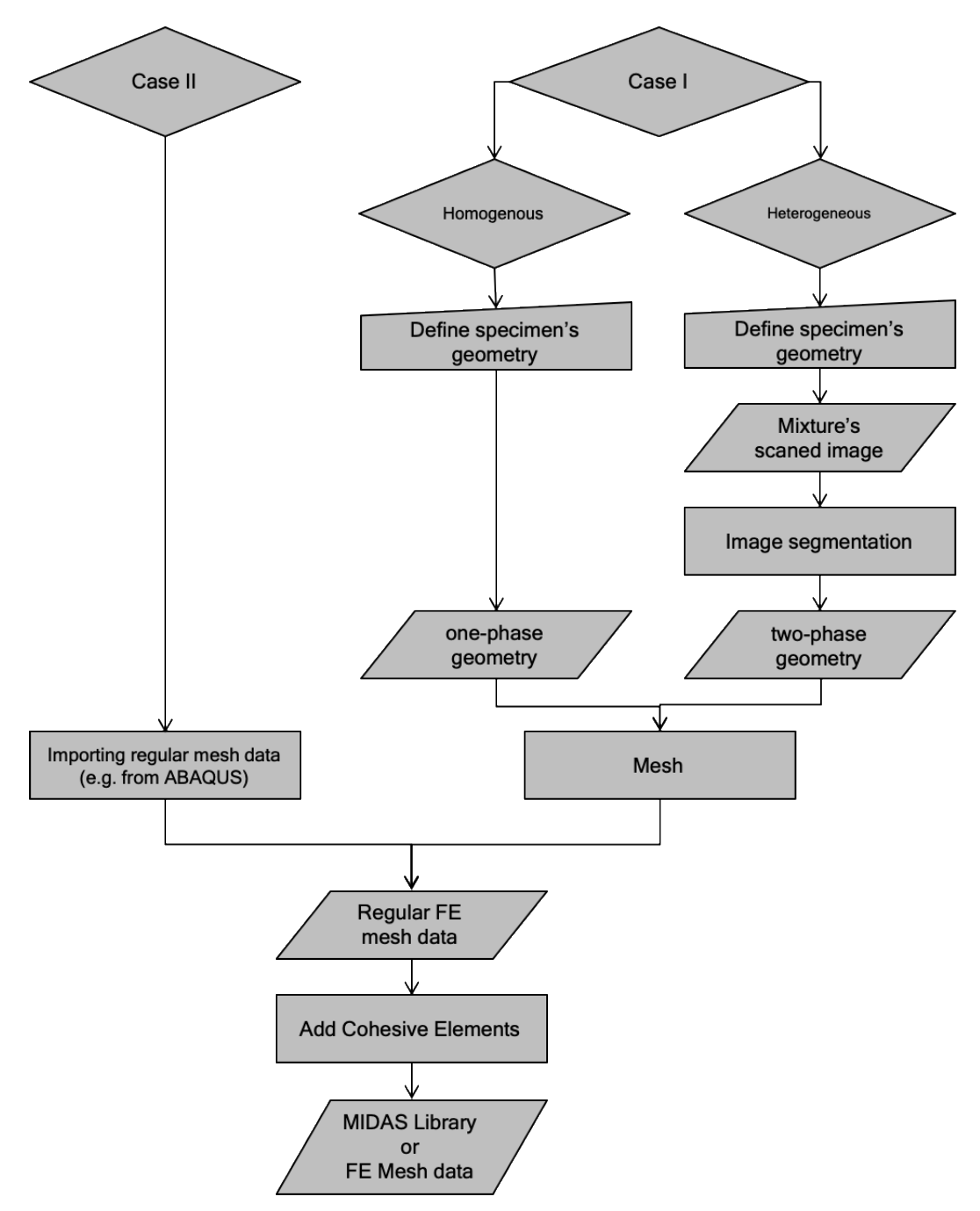

<span id="page-7-0"></span>Figure 3.1. Flowchart of MIDAS preprocessor

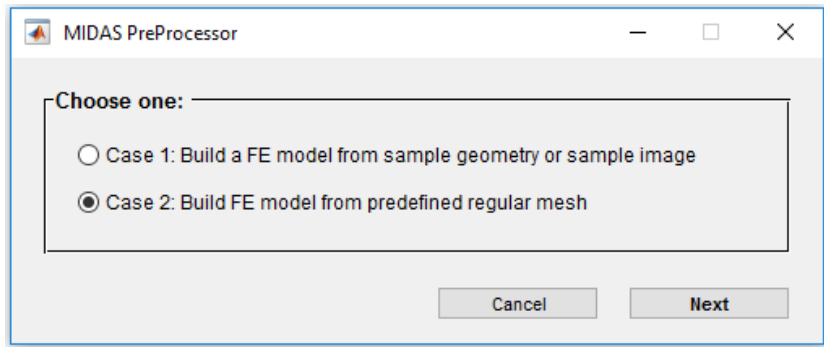

Figure 3.2. Starting preprocessor interface

## <span id="page-8-1"></span><span id="page-8-0"></span>3.1 Preprocessor-Case I

Case I directs the user to the window shown in [Figure 3.3.](#page-8-2) There are four steps to generated the model: 1. Specimen Geometry; 2. Microstructure; 3. Mesh; 4. Export Output. For each section there are number of inputs and actions required which are described bellow.

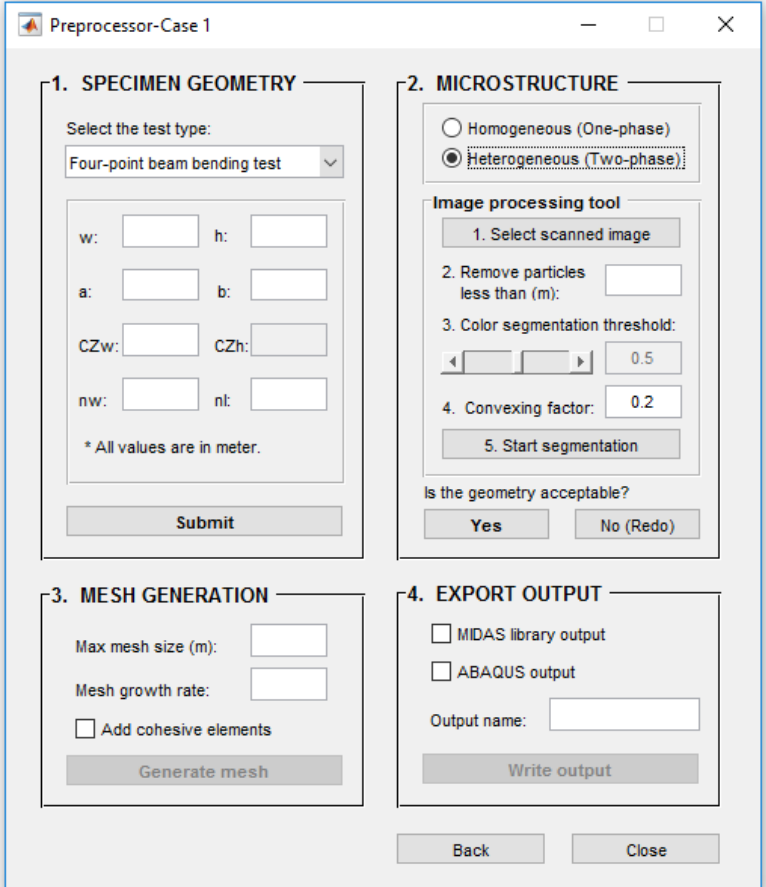

<span id="page-8-2"></span>Figure 3.3. Preprocessor- Case I interface

#### <span id="page-9-0"></span>Specimen Geometry

At this panel, the user needs to specify the test type and provide the necessary dimensions related to the specimen. The required dimensions are illustrated in [Figure 3.4.](#page-9-1)

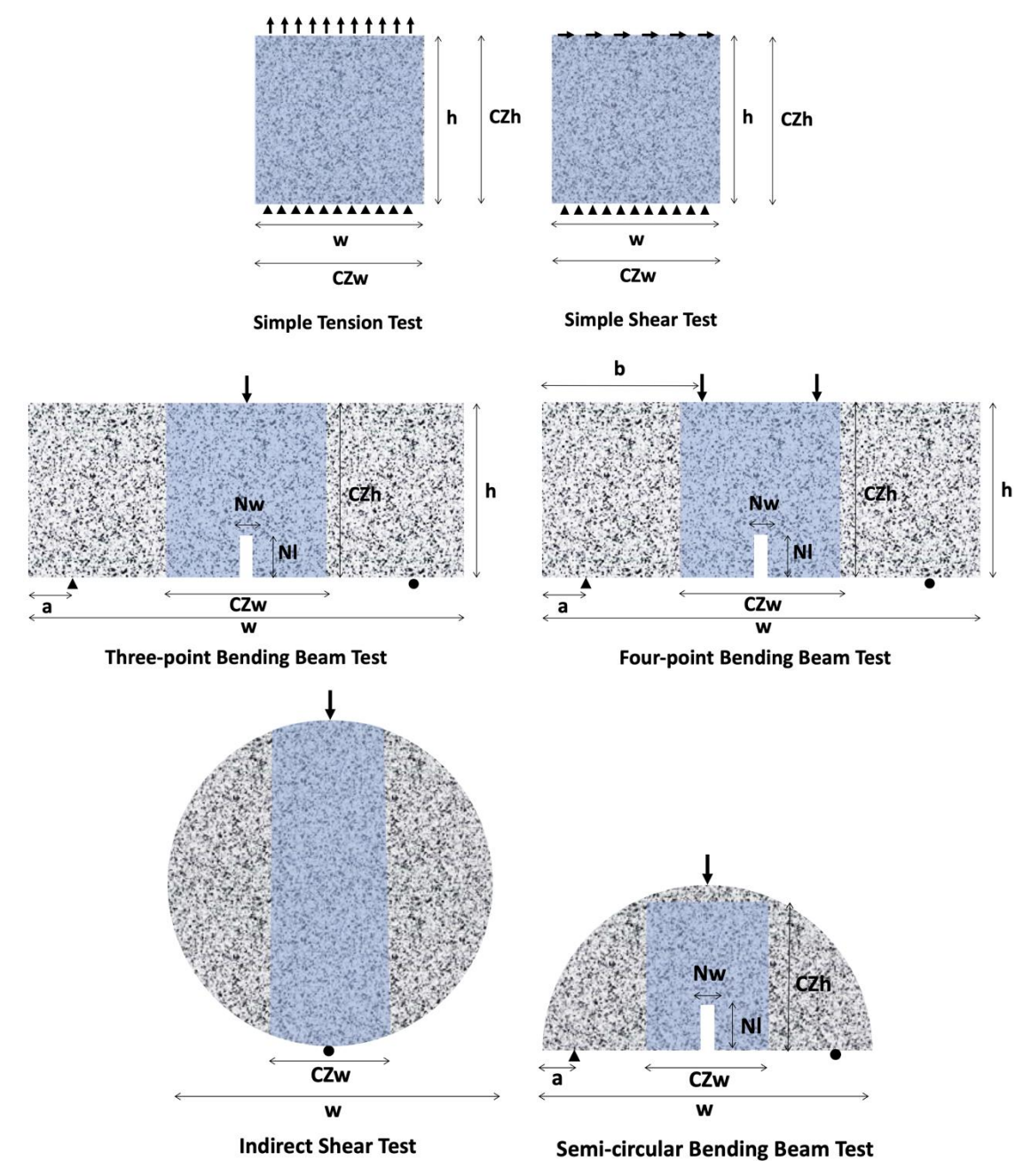

<span id="page-9-1"></span>Figure 3.4. Tests' configurations (highlighted area represents user defined potential cracking region).

#### <span id="page-10-0"></span>**Microstructure**

MIDAS Preprocessor is capable of creating either homogenous (one-phase) or heterogenous (twophase) models. In homogenous case, the software generates model geometry using specimen dimensions provided in the first section. Heterogenous media, in current version of MIDAS, is defined as a two-phase media which is defined as non-contact random particles being scattered within a matrix phase. An image processing tool is provided in MIDAS Preprocessor to obtain mixture's microstructure from the actual image of a media. Thus, the user needs to provide the software with the cross-section image of the sample and follow the steps one to five shown in [Figure 3.5.](#page-11-1)

In the cross-section image, particles must be lighter in color than the matrix background. MIDAS Preprocessor uses color segmentation method to distinguish particles from matrix phase. Color segmentation threshold is a value between  $\theta$  to 1, which defines the limit between particles (light color areas) and matrix phase (dark color areas). This value will be calculated automatically, however the user can adjust the value, if necessary. Also, the user is allowed to adjust how to bound the particles' peripheral using *shrink factor*. Setting *shrink factor* to 0 gives a convex hull around the particles while setting it to higher values gives a compact boundary around the particles (the default value is 0.2). The proper values of *color segmentation threshold* and *shrink factor* depends on the image and can be obtained by trial and error. When the image segmentation process is done, the user can compare the result to the actual microstructure [\(Figure 3.6\)](#page-11-2). If the microstructure is similar enough to the original image, the user can approve the image segmentation result and go to the meshing step by clicking "Yes" button. If there are still mismatches that cannot be improved by changing color segmentation threshold and shrink factor, the user needs to modify the image manually. The manual image treatment is basically repainting the indistinct areas or separating the connected particles in the image. [Figure 3.6](#page-11-2) shows an image example after treatment. To modify particles or matrix areas, the selected color's lightness/darkness should approximately match the average intensity value of the corresponding area (particles or matrix). To facilitate the manual treatment procedure, Microsoft Paint software is integrated with MIDAS Preprocessor. By clicking "No (redo)" button (see [Figure 3.5\)](#page-11-1) the microstructure's image will be opened in Microsoft Paint for additional adjustment. Then, after the image treatment is finished, the user needs to do the image processing, step one to five (see [Figure 3.5\)](#page-11-1), once more. This procedure can be continued until the desired accuracy is obtained.

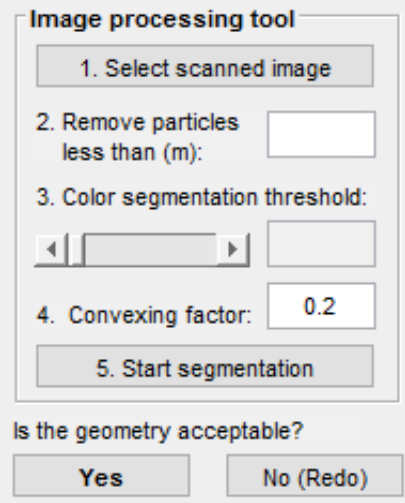

Figure 3.5. Image processing tool interface

<span id="page-11-1"></span>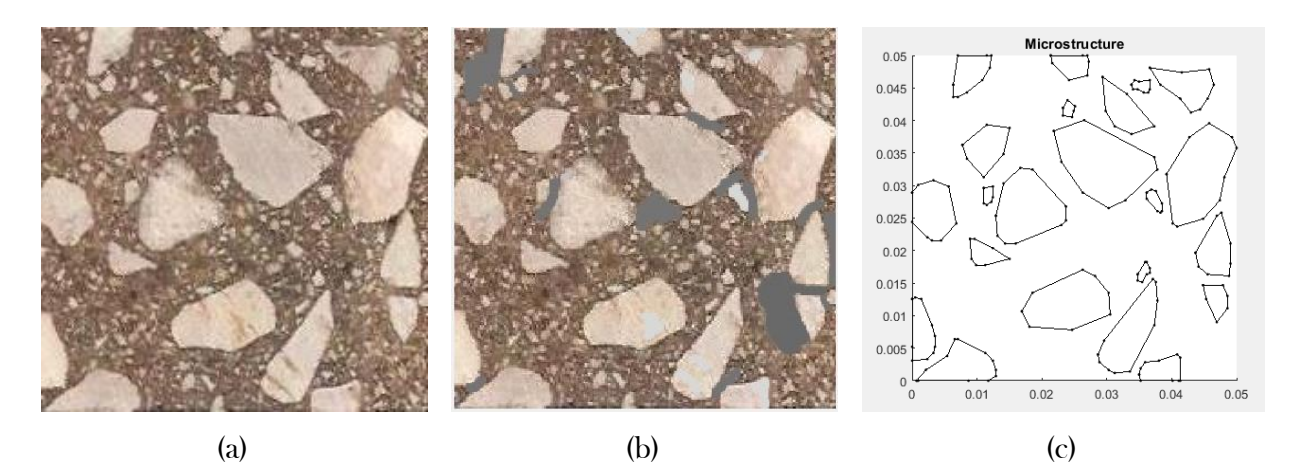

Figure 3.6. (a) Original image, (b) treated image and (c) detected microstructure

#### <span id="page-11-2"></span><span id="page-11-0"></span>Mesh Generation

The meshing module is designed to mesh the geometry using three-nodes elements. The user can adjust the *maximum mesh size* and *mesh growth rate*. The later one is specified as a scalar strictly between 1 and 2 and defines how the mesh size increases away from small parts of the geometry. The meshing module comes with an automated Cohesive Element insertion feature. Cohesive Element allows to simulate crack initiation and propagation within FE framework. Generally, cohesive elements are zero thickness elements that links adjacent nodes of regular neighbor elements to each other (Zare Rami Keyvan et al 2017). The *Add Cohesive Element* checkbox permits the user to add cohesive element between regular FE elements within the cracking region which is defined in *Specimen geometry*. The Cohesive Elements will be added within matrix phase, which is

called cohesive element, and particle-matrix interface, which is called adhesive element. Cohesive Elements will be labeled according to their types, i.e. adhesive and cohesive, which allow the user to assign corresponding properties to them later in *Processor*.

#### <span id="page-12-0"></span>Export Output

The output produced by Preprocessor includes mesh data and boundary condition data associated with the test type. The mesh data contains node coordinates and element connectivity matrix. The output data can be exported in two formats, one format is compatible with MIDAS Processor, which is saved as a *.mat* file, another one is compatible with common FE software such as ABAQUS, which is saved as a .inp file. The format of the later one is as follows:

• Nodes coordinate matrix

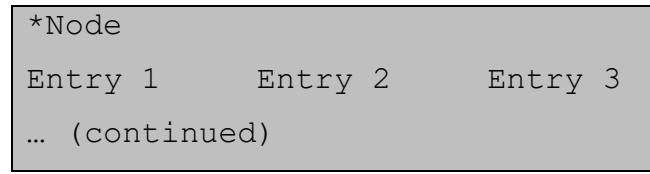

Entry 1: node ID

Entry 2: x-coordinate of node

Entry 3: y-coordinate of node

• Bulk elements connectivity matrix

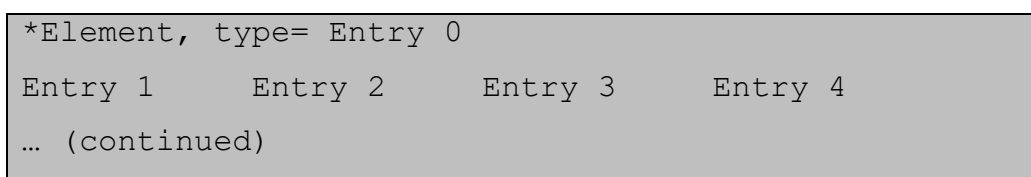

Entry 0: bulk element type, which is 3-node

Entry 1: element ID

Entry 2: 1<sup>st</sup> node number in global numbering system

Entry  $3: 2<sup>nd</sup>$  node number in global numbering system

Entry  $4:3<sup>nd</sup>$  node number in global numbering system

• Cohesive element connectivity matrix

\*Element, type= Entry 0 Entry 1 Entry 2 Entry 3 Entry 4 Entry 5 … (continued)

Entry 0: cohesive element type, which is 4-node cohesive

Entry 1: element ID

Entry 2: 1<sup>\*</sup> node number in global numbering system Entry  $3: 2<sup>nd</sup>$  node number in global numbering system Entry  $4:3<sup>rd</sup>$  node number in global numbering system Entry 5:  $4^{\text{th}}$  node number in global numbering system

• Element sets which list the elements ID within each set

```
*Elset, elset= Entry 0
Entry 1 [Entry 2]
… (continued)
```
Entry 0: Set ID, which are: Phase1, which represents elements in matrix phase, Phase2, which represents elements in particles, Cohesive Elements, and Adhesive Elements

Entry  $\langle i \rangle$ : element ID

• Node sets which list the nodes related to each boundary condition

```
*Nset, nset= Entry 0
Entry 1 [Entry 2]
… (continued)
```
Entry 0: boundary condition nodes which is different for each test:

- o Simple tension test
	- ─ TT\_T which corresponds to the top boundary nodes
	- TT\_B which corresponds to the bottom boundary nodes
	- TT\_L which corresponds to the left boundary nodes
- o Simple shear test
	- ─ ST\_T which corresponds to the top boundary nodes
	- ─ ST\_B which corresponds to the bottom boundary nodes
- o Three-point bending beam test
	- TPBT LS which corresponds to the left support nodes
	- TPBT RS which corresponds to the right support nodes
	- TPBT LP which corresponds to the loading point nodes
- o Four-point bending beam test
	- ─ FPBT\_LS which corresponds to the left support nodes
	- ─ FPBT\_RS which corresponds to the right support nodes
- $\blacksquare$  FPBT LLP which corresponds to the left loading point nodes
- ─ FPBT\_RLP which corresponds to the right loading point nodes
- o Semi-circular bending beam test
	- ─ SCBT\_LS which corresponds to the left support nodes
	- ─ SCBT\_RS which corresponds to the right support nodes
	- ─ SCBT\_LP which corresponds to the loading point nodes
- o Indirect tension test
	- ─ ITT\_BS which corresponds to the bottom support nodes
	- $-$  ITT TLP which corresponds to the top loading point nodes

Entry  $\langle i \rangle$ : node ID

## <span id="page-14-0"></span>3.2 Preprocessor-Case II

This feature is provided for a case in which the model is meshed in advance by regular 3-nodes FE elements. Choosing case II in [Figure 3.2,](#page-8-1) directs the user to *Preprocessor-Case II* window, as shown in [Figure 3.7.](#page-16-0) To generate the model the user need to finish steps one to four.

#### <span id="page-14-1"></span>Specimen Geometry

Similar to the *preprocessor-case I* the user must select test type which is followed by inputing specimen dimensions as shown in [Figure 3.4.](#page-9-1) There is no need to enter cracking region dimensions in this section. The cracking region is specified by introducing elements within the cracking region (see next section, input mesh data).

#### <span id="page-14-2"></span>Input Mesh Data

The mesh data must include the following information and be written in a single *txt* file in the following format:

• Nodes coordinate matrix

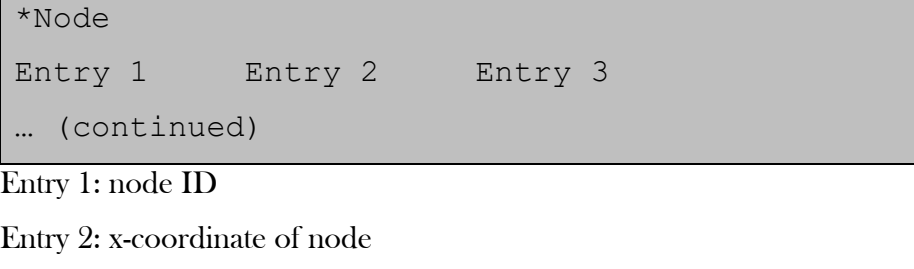

Entry 3: y-coordinate of node

• Bulk elements connectivity matrix

```
*Element, type= Entry 0
Entry 1 Entry 2 Entry 3 Entry 4
… (continued)
```
Entry 0: bulk element type, which is 3-node

Entry 1: element ID

Entry 2:  $1^*$  node number in global numbering system

Entry  $3: 2<sup>nd</sup>$  node number in global numbering system

Entry  $4:3<sup>nd</sup>$  node number in global numbering system

• Elements' sets which list the elements ID within each set

```
*Elset, elset= Entry 0
Entry 1 [Entry 2]
… (continued)
```
Entry 0: Set ID, which are: Phase1, which represents elements of matrix phase, Phase2, which represents elements of particles, CZ, which represents elements in cracking region

Entry  $\langle i \rangle$ : element ID

Comment: in common FE softwares such as ABAQUS, to group elements in different sets and assign associated tag to each group, *partitioning* and *element set* tools is used.

Comment: the user doesn't need to provide boundary conition nodes, they will be obtaied automatically using specimen geometry.

#### <span id="page-15-0"></span>Mesh Generation

This module adds zero thickness cohesive elements between bulk elements which are whithin cracking region (Zare Rami Keyvan et al 2017).

#### <span id="page-15-1"></span>Export Output

This step is identical to *Export output* in *Preprocessor-case I* (see section [3.1\)](#page-8-0).

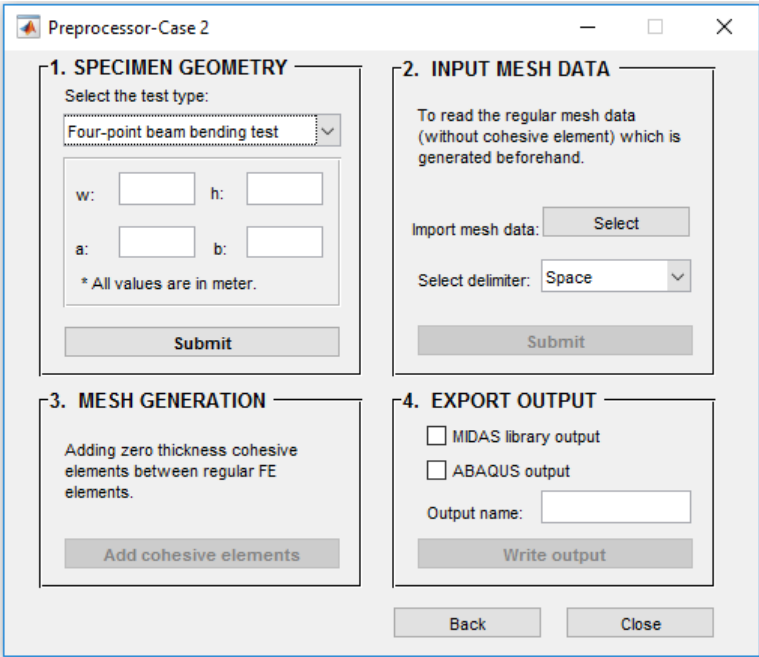

<span id="page-16-0"></span>Figure 3.7. Preprocessor- Case II interface

## 4. Processor

<span id="page-17-0"></span>The FE model generated by MIDAS Preprocessor which is already stored as MIDAS Library file is imported in MIDAS processor to define the FE model. The MIDAS Library file only includes mesh data and boundary condition data. Processor module allows the user to specify test loading condition, assign material properties and run the simulation [\(Figure 4.2\)](#page-18-3). This process is categorized in 4 steps which are described as follows.

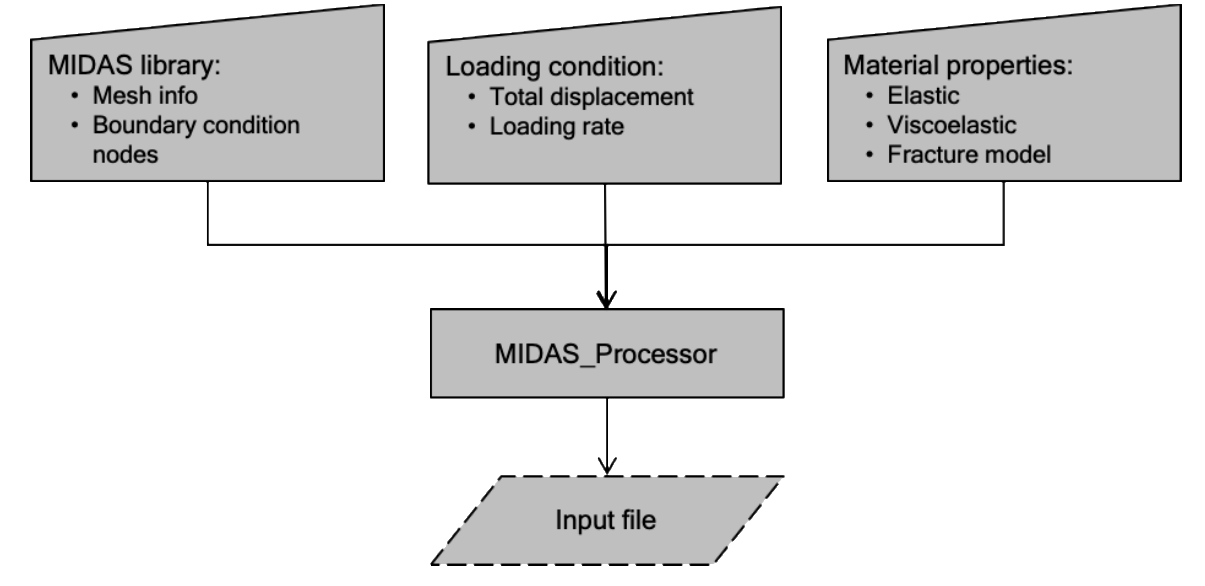

Figure 4.1. Flowchart of MIDAS-Processor

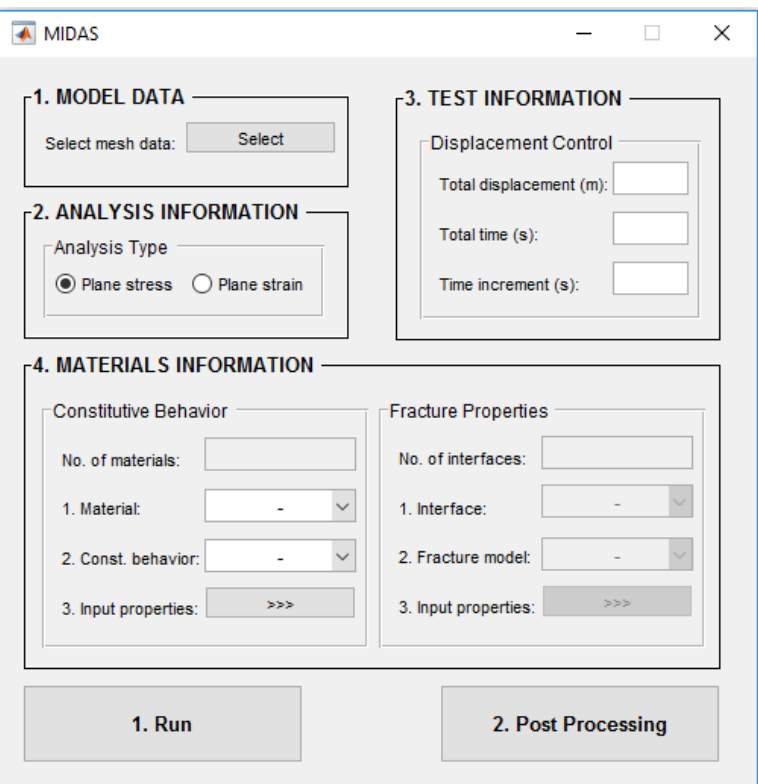

Figure 4.2. Processor interface

#### <span id="page-18-3"></span><span id="page-18-0"></span>Model Data

In the first step, the user needs to load the general information of the model including test type, mesh information and boundary condition data. This can be done directly by importing MIDAS Library file, which is in .mat format, generated using *Preprocessor* (see section [3\)](#page-6-0).

#### <span id="page-18-1"></span>Analysis Information

Either plane stress or plane strain can be chosen.

#### <span id="page-18-2"></span>Test Information

At this stage, MIDAS is only able to simulate displacement controlled tests. To define loading condition, *Total displacement*, which acts on loading boundary points (see [Figure 3.4\)](#page-9-1) and *Total* loading time is needed. As it is clear the loading rate will be calculated internally using the following formula:

Loading rate  $=$  Total displacement /Total time

MIDAS uses a fixed time incremental formulation to solve the nonlinear problem. This value must be specified here.

#### <span id="page-19-0"></span>Material Information

There are two separate panels designed for inputting material models, one is for bulk elements' constitutive models, and the other is for cohesive element traction separation models. Number of material types and number of interfaces type will be automatically filled from the MIDAS *library* that is loaded in *Model Data* section. Number of material types can be either 1 or 2 which corresponds to homogenous model or heterogenous model (at this version of MIDAS-VT, only two-phase heterogeneity is included) respectively. Number of interphases can be either 0 or 2. Zero corresponds to a model without cohesive element, and the number 2 corresponds to a model with cohesive element. The number 2 implies the presence of cohesive and adhesive elements.

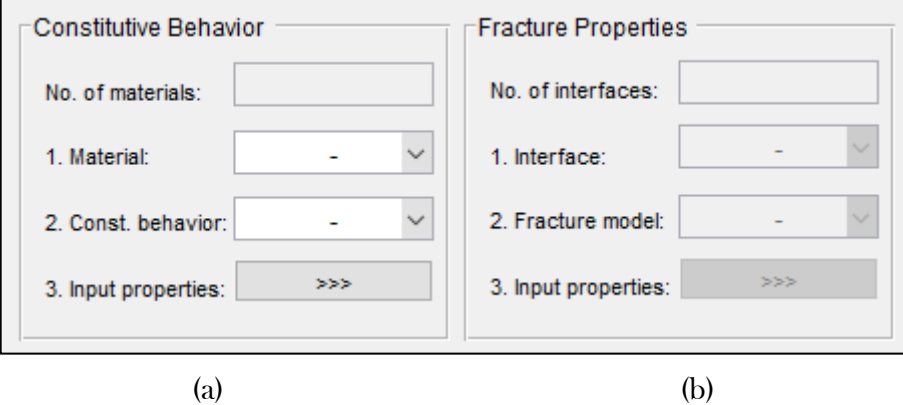

Figure 4.3. Material information panel.

<span id="page-19-1"></span>For each material, steps one to three must be completed [\(Figure 4.3-](#page-19-1)a). Firstly, selecting material type, secondly selecting constitutive behavior type, and finally input associated properties. In MIDAS, two constitutive behavior is provided for bulk elements: isotropic linear elastic and isotropic linear viscoelastic.

• Isotropic linear elastic

When the constitutive behavior is isotropic linear elastic, the window shown in [Figure 4.4](#page-20-0) pops up to enter the elastic modulus and Poisson's ratio (see Appendix A).

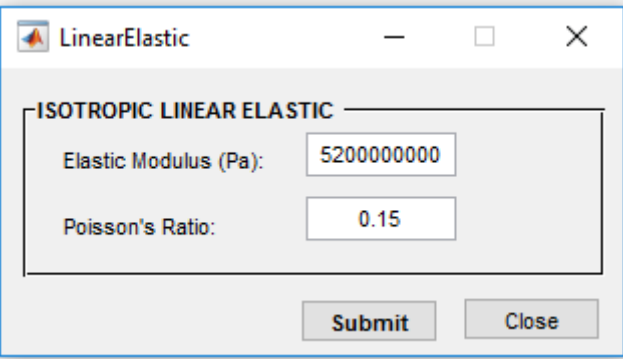

Figure 4.4. Inputting linear elastic properties.

<span id="page-20-0"></span>• Isotropic linear viscoelastic

When the constitutive behavior is isotropic linear viscoelastic, the window shown in [Figure](#page-20-1)  [4.5](#page-20-1) pops up to input the number of Prony series, Prony series coefficients and Poisson's ratio (see Appendix A).

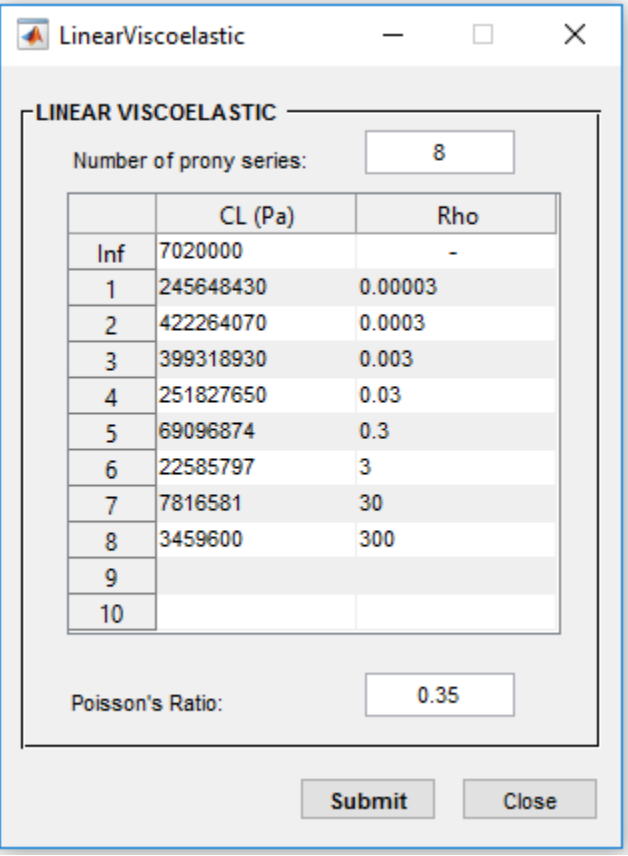

Figure 4.5. Inputting linear viscoelastic properties.

<span id="page-20-1"></span>Similarly, for each interface steps 1 to 3 must be completed [\(Figure 4.3-](#page-19-1)b). Firstly, selecting interface type, secondly selecting the fracture model, and finally input associated properties. At this stage,

MIDAS provides only one type of fracture model for both cohesive and adhesive elements which is called viscoelastic fracture model (see Appendix B).

• Viscoelastic fracture model

Viscoelastic fracture model parameters can be entered through the window shown in [Figure](#page-22-0)  [4.6.](#page-22-0) Alongside with the Prony series parameters, critical displacement and initial stress, the user needs to define damage evolution function parameters. Regarding to the material response two damage evolution function, *Power function* and *Gaussian function* are provided (see [Appendix B\)](#page-27-0).

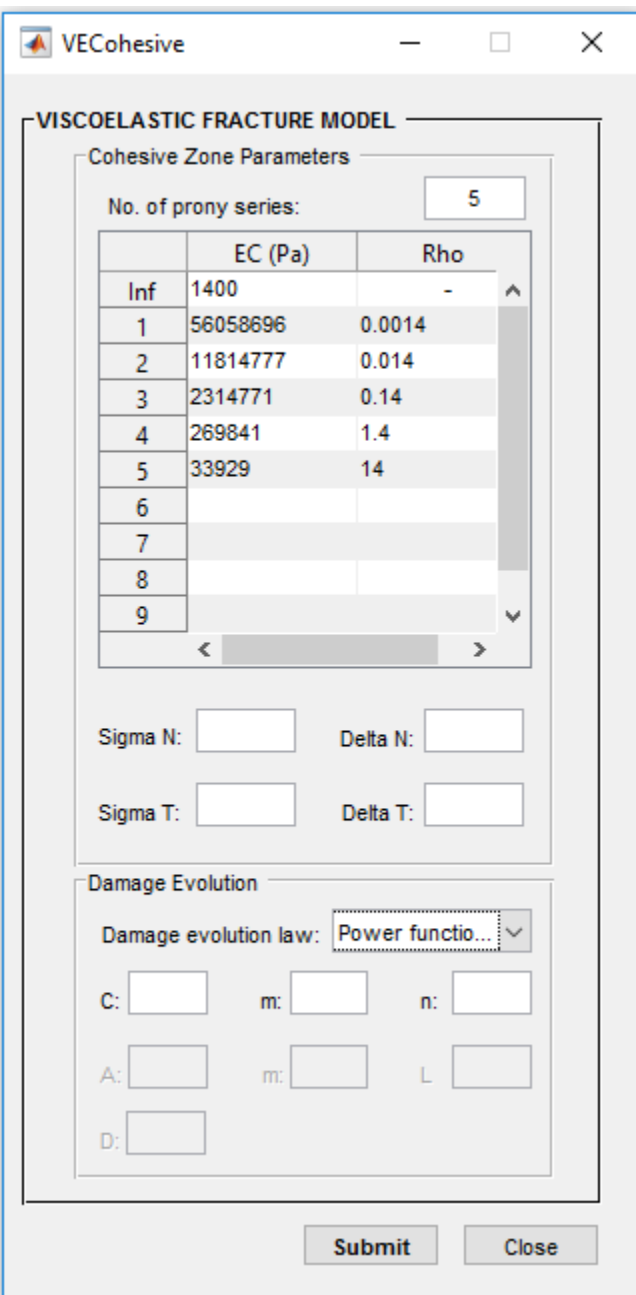

Figure 4.6. Inputting viscoelastic fracture model properties

#### <span id="page-22-0"></span>Start simulation

When the parameters are inputted correctly, the user can start the simulation by pushing  $Run$  button in [Figure 4.2.](#page-18-3) The Processor will generate an input file and run the FESolver. The simulation status will be updated in *status.txt* within the working directory after each solution step. This file also can be checked to see whether running is over or not.

## 5. Post processor

<span id="page-23-0"></span>When the simulation is done, the user can visualize the result through *Post Processing* button in [Figure 4.2.](#page-18-3) The user can select the target graph from the popup menu and plot it [\(Figure 5.1\)](#page-23-1). Also, the user can generate the stress contour video using *Contour* panel. After selecting desire stress, there is need to specify contour levels, then wait until *Postprocessor* calculates color-bar's Min. and Max. values. These values can be edited by user's choice. The video will be created by plotting each frame on the screen [\(Figure 5.2\)](#page-24-0). Avoid closing the frames until the "operation completed" appears).

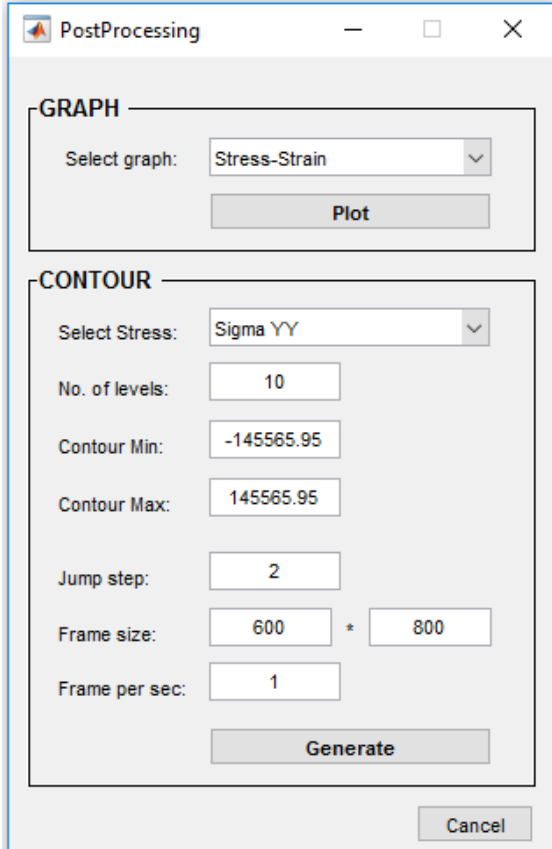

<span id="page-23-1"></span>Figure 5.1. Post Processor

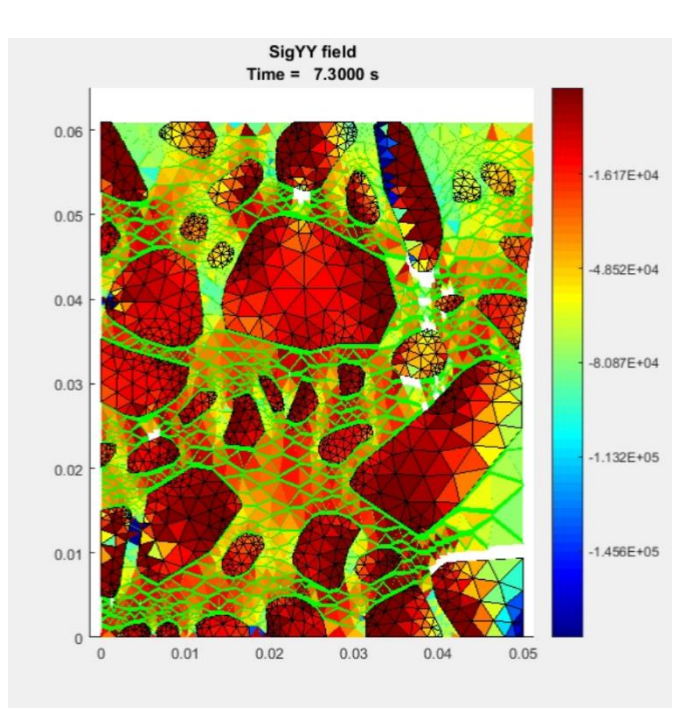

<span id="page-24-0"></span>Figure 5.2. Stress contour

## <span id="page-25-0"></span>Appendix A. Constitutive behavior

#### <span id="page-25-1"></span>A. 1 Boundary value problem

In the absence of body forces, inertial effects, and large deformations, an initial boundary value problem of the domain can be well-posed by an appropriate initial-boundary conditions and a set of governing equations: conservation of linear momentum (Eq. [1]), conservation of angular momentum (Eq. [2]), infinitesimal strain-displacement relationships (Eq. [3]), constitutive equations (Eq. [4]), and fracture criteria (Eq. [5]) (see references Zocher, Groves et al. 1997; Arago, Kim et al. 2010; Kim, Arago 2013 ).

$$
\sigma_{ji,i} = 0 \qquad \text{in } V \qquad \text{Equation 1}
$$
\n
$$
\sigma_{ji} = \sigma_{ij} \qquad \text{in } V \qquad \text{Equation 2}
$$
\n
$$
\varepsilon_{ij} = \frac{1}{2} (u_{i,j} + u_{j,i}) \qquad \text{in } V \qquad \text{Equation 3}
$$
\n
$$
\sigma_{ij}(x_m, t) = \Omega_{\tau = -\infty}^{\tau = t} \{ \varepsilon_{kl}(x_m, \tau) \} \qquad \text{in } V \qquad \text{Equation 4}
$$
\n
$$
\Gamma \ge \Gamma_c \Rightarrow \frac{\partial}{\partial t} (\partial V_l) > 0 \qquad \text{in } V \qquad \text{Equation 5}
$$

where  $\sigma_{ji}$ , stress tensor;  $\varepsilon_{ij}$ , strain tensor;  $u_i$ , displacement vector;  $\Omega$  is a functional mapping that describes the constitutive behavior at each position in the mixture;  $\Gamma$ , fracture energy release rate at a particular position in the mixture;  $\Gamma_c$ , critical energy release rate; V, volume of the domain,  $\partial V_I$ , internal boundary (such as cracks) in the mixture;  $x_m$ , spatial coordinates; and t time of interest.

#### <span id="page-25-2"></span>A. 2 Linear elasticity

The isothermal-isotropic linear elastic constitutive behavior that is provided in MODAS-VT can be expressed as:

$$
\sigma_{ij} = \frac{Ev}{(1+v)(1-2v)} \varepsilon_{kk} \delta_{ij} + \frac{E}{1+v} \varepsilon_{ij}
$$
Equation 6

where  $\sigma_{ij}$  is the stress tensor,  $\varepsilon_{ij}$  is the strain tensor, E is the elastic Young's modulus, V is Poisson's ratio, and  $\delta_{ij}$  is Kronecker delta.

## <span id="page-26-0"></span>A. 3 Linear viscoelasticity

MIDAS, which is given by

Isothermal-isotropic linear viscoelasticity with a time-independent Poisson's is implemented in MIDAS, which is given by\n
$$
\sigma_{ij} = \frac{v}{(1+v)(1-2v)} \int_0^t E(t-\tau) \delta_{ij} \frac{\partial \varepsilon_{kk}}{\partial \tau} d\tau + \frac{1}{1+v} \int_0^t E(t-\tau) \delta_{ij} \frac{\partial \varepsilon_{ij}}{\partial \tau} d\tau
$$
\nEquation 7

where  $\,E(t)\,$  is the viscoelastic stress relaxation modulus which is expressed as:

$$
E(t) = E_{\infty} + \sum_{n=1}^{N} E_n \exp\left(-\frac{t}{\rho_n}\right)
$$
Equation 8

where  $E_{\infty}$  and  $E_{n}$  are spring constants in the generalized Maxwell model,  $\rho_{n}$  is the relaxation time, and  $N$  is the number of Maxwell units in the generalized Maxwell model.

## <span id="page-27-0"></span>Appendix B. Fracture modeling

Crack propagation in the matrix phase is modeled by a cohesive zone model [\(Figure 3\)](#page-27-1). The cohesive zone can consider gradual damage in the material by employing a traction-separation response.

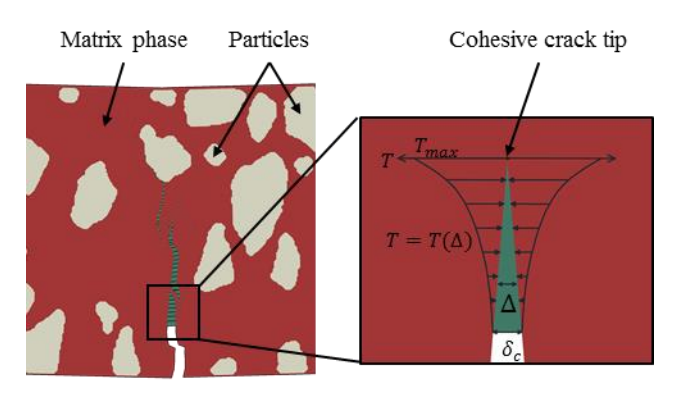

Figure 3. Cohesive zone model

<span id="page-27-1"></span>The constitutive relation governing mechanical behavior of the cohesive zone is as follows (Allen, Searcy 2000; Allen, Searcy 2001; Kim, Allen et al. 2007; Kim, Allen et al. 2005; Kim, Allen et al. 2006):

$$
T_i(t) = \frac{1}{\lambda(t)} \frac{u_i(t)}{\delta_i} [1 - \alpha(t)] \left[ \sigma_i^f + \int_0^t E^c(t - \xi) \frac{\partial \lambda(\xi)}{\partial \xi} d\xi \right]
$$
 Equation 9

where  $i = n$  (normal direction), t (tangential direction);  $T_i(t)$ , is the cohesive zone area-averaged traction;  $\lambda(t)$ , the Euclidean norm of the cohesive zone displacements;  $u_i(t)$ , the cohesive zone displacement;  $\delta_i(t)$ , the cohesive zone material length parameter;  $\alpha(t)$ , the internal state variable representing damage evolution characteristics;  $\sigma^f_i$ , the requisite stress level to initiate cohesive zone.  $E^{c}(t)$ , the linear viscoelastic relaxation modulus of the cohesive zone.

$$
E(t) = E_{\infty} + \sum_{n=1}^{N} E_n \exp\left(-\frac{t}{\rho_n}\right)
$$
Equation 10

where  $E_{\infty}$  and  $E_n$  are spring constants in the generalized Maxwell model,  $\frac{\rho_n}{\rho_n}$  is the relaxation time, and  $N$  is the number of Maxwell units in the generalized Maxwell model. For the 2D case,  $\lambda$  can be separated into normal (opening) and tangential (shear sliding) components, as the following:

Equation 11

$$
\lambda(t) = \sqrt{\left(\frac{u_n(t)}{\delta_n}\right)^2 + \left(\frac{u_t(t)}{\delta_t}\right)^2}
$$

#### <span id="page-28-0"></span>Power function damage model

There are two phenomenological model is implemented in MIDAS to model damage evolution I material. First one is called *Power function model* which is in a form of power relationship as a function of the strainlike term  $\lambda(t)$  and internal state variable  $\alpha(t)$  (Yoon, Allen 1999; Allen, Searcy 2001):

$$
\dot{\alpha}(\lambda) = C[1 - \alpha]^n [\lambda(t)]^m, \quad \text{when } \frac{d\lambda}{dt} > 0 \text{ and } \alpha < 1
$$
   
 
$$
\alpha = 0, \quad \text{when } \frac{d\lambda}{dt} \le 0 \text{ and } \alpha = 1
$$
   
 Equation 13   
 Equation 13

where  $C$  and  $m$  are microscale phenomenological material constants governing damage evolution behavior. When  $\alpha(t)$  reaches the value of unity, the crack face traction decays to zero, thus resulting in crack extension.

#### <span id="page-28-1"></span>Gaussian function damage model

The second model is in form of a Gaussian function that relates  $\dot{\alpha}(t)$  with  $\lambda(t)$  and  $\dot{\lambda}(t)$ :

$$
\dot{\alpha}(\lambda, \dot{\lambda}) = A(\dot{\lambda})^m \exp\left[\frac{-(\lambda - \bar{\lambda})^2}{2\Delta^2}\right]
$$
 Equation 14

where A,  $m$ ,  $\bar{\lambda}$  and  $\Delta$  are microscale phenomenological material constants governing damage evolution behavior.

## 6. Reference

<span id="page-29-0"></span>ALLEN, D.H. and SEARCY, C.R., 2000. Numerical aspects of a micromechanical model of a cohesive zone. Journal of Reinforced Plastics and Composites, 19(3), pp. 240-248.

ALLEN, D.H. and SEARCY, C.R., 2001. A micromechanical model for a viscoelastic cohesive zone. International Journal of Fracture, 107(2), pp. 159-176.

ARAGO, F.T.S., KIM, Y., LEE, J. and ALLEN, D.H., 2010. Micromechanical model for heterogeneous asphalt concrete mixtures subjected to fracture failure. Journal of Materials in Civil Engineering, 23(1), pp. 30-38.

KIM, Y., ALLEN, D.H. and LITTLE, D.N., 2007. Computational constitutive model for predicting nonlinear viscoelastic damage and fracture failure of asphalt concrete mixtures. International Journal of Geomechanics, 7(2), pp. 102-110.

KIM, Y., ALLEN, D.H. and LITTLE, D.N., 2005. Damage-induced modeling of asphalt mixtures through computational micromechanics and cohesive zone fracture. Journal of Materials in Civil Engineering, 17(5), pp. 477-484.

KIM, Y., ALLEN, D.H. and SEIDEL, G.D., 2006. Damage-induced modeling of elasticviscoelastic randomly oriented particulate composites. Journal of Engineering Materials and Technology, 128(1), pp. 18-27.

KIM, Y. and ARAGO, F.T.S., 2013. Microstructure modeling of rate-dependent fracture behavior in bituminous paving mixtures. Finite Elements in Analysis and Design, 63, pp. 23-32.

YOON, C. and ALLEN, D.H., 1999. Damage dependent constitutive behavior and energy release rate for a cohesive zone in a thermoviscoelastic solid. *International Journal of Fracture*, 96(1), pp. 55-74.

ZOCHER, M.A., GROVES, S.E. and ALLEN, D.H., 1997. A three-dimensional finite element formulation for thermoviscoelastic orthotropic media. International Journal for Numerical Methods in Engineering, 40(12), pp. 2267-2288.

ZARE RAMI KEYVAN, AMELIAN SOROOSH,KIM YONG-RAK, YOU TAESUN, LITTLE DALLAS, Modeling the 3D Fracture-Associated Behavior of Viscoelastic Asphalt Mixtures. Engineering Fracture Mechanics (Submitted).